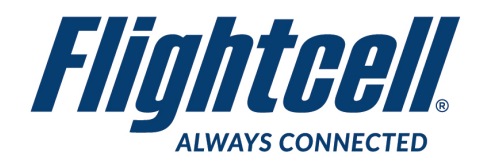

**FSB-48 (R1) Firmware Upgrade Service Bulletin**

## **Firmware Upgrade**

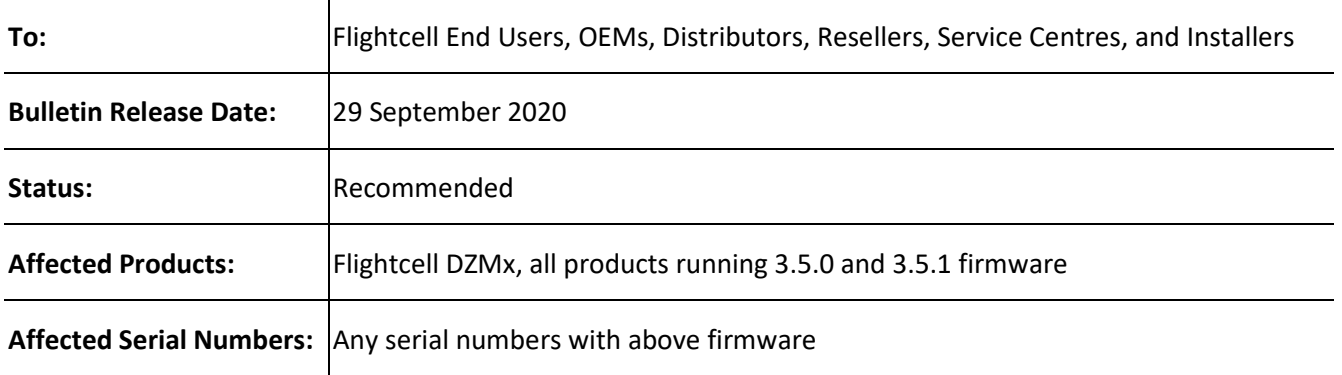

## **Purpose**

This bulletin provides information on Flightcell DZMx firmware release version 3.5.2.

### **Reason**

This firmware provides a bug fix for firmware versions 3.5.0 and 3.5.1.

# **Prerequisites**

There are two prerequisites to upgrading to firmware version 3.5.2. They are:

- 1. The DZMx must be already be running a firmware version that begins with a '3' (e.g. version 3.x.x). Check the firmware version in the 'About DZMx' section of the DZMx Diagnostics Menu or in DZMx Connect.
- 2. The DZMx must NOT have revision 4 hardware. Revision 4 hardware will have 'P4' prefixing the firmware version in the 'About' section of the DZMx display menu.

### **Change Summary**

This firmware corrects an issue with the file system synchronisation. Under certain power down circumstances the DZMx configuration can become corrupted.

### **Warranty Information**

The firmware is available to all Flightcell DZMx users free of charge even if the unit is out of warranty. For product registration and warranty information, please visit [www.flightcell.com/warranty.](http://www.flightcell.com/warranty)

### **Labour Requirement**

The duration of the upgrade will vary and is dependent on the previous firmware version installed. It will take between 5 to 40 minutes to complete. Power must be maintained to the DZMx at all times.

# **Equipment Required**

# **Using DZMx USB port upgrade method**

- USB port connection to the DZMx; and a
- USB memory stick

## **Using DZMx Connect upgrade method**

- A working Ethernet port on a PC or laptop; and a
- Data connection via Ethernet or WiFi to the DZMx

# **Modification Procedure**

Before commencing the procedure:

1. Check the current DZMx firmware by going to **MENU>Diagnotics Menu>About DZMx**. This should be firmware platform 3.x.x. If the current firmware version is 2.x.x or 1.x.x, please contact the Flightcell technical support team - phone: +64 3 535 8651 or email: [tech@flightcell.com.](mailto:tech@flightcell.com)

2. If using the USB upgrade method, download the firmware directly from:

<http://www.flightcell.com/support/firmware> and save it to a USB memory stick.

3. If using the DZMx Connect upgrade method, download the firmware directly from:

<http://www.flightcell.com/support/firmware> and save it to the PC or laptop hard drive.

4. Ensure there is enough battery power to run the DZMx for at least 1 hour (DZMx draws approximately 1A at 28VDC).

To perform the upgrade:

## **Using the DZMx USB port**

1. Insert the USB memory stick into the DZMx USB port.

2. Go to **MENU>Hardware Config** and press **ENTER**.

3. If necessary, enable the DZMx extended menus using **Installer Menu Enable**, enter the installer password, then press **ENTER**.

- 4. Scroll down to **Firmware Upgrade** and press **ENTER**.
- 5. The upgrade will commence.

6. Follow the prompts on the DZMx display.

### **Using DZMx Connect:**

- 1. Using an Ethernet cable, connect a laptop or PC to the DZMx Ethernet port.
- 2. Open a web browser and in the address/URL/location bar, enter the IP address: **192.168.4.1**.
- 3. Discover the DZMx and **Login** as an **installer** using the installer password.
- 4. Navigate to the **About** section and under **Version Information** select **Download Latest** (will be displayed alongside the current firmware version if a later version exists).
- 5. Save the firmware file to the hard drive.
- 6. Select **Upgrade** and browse to the saved firmware file.

7. Select **Upload** and wait for the firmware file to upload to the DZMx. Once the file has been fully uploaded the upgrade process will start automatically.

8. After being redirected to the **Discovery** area, wait for the DZMx to fully reboot before re-discovering

it. The display and keyboard may alternatively flash on and off during this period.

9. Login as an installer using the installer password.

10. Navigate to **About** and check that the new firmware version is displayed.